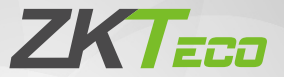

# Quick Start Guide

## FaceDepot-7BL

Version: 1.2 Date: May 2020

# **Overview**

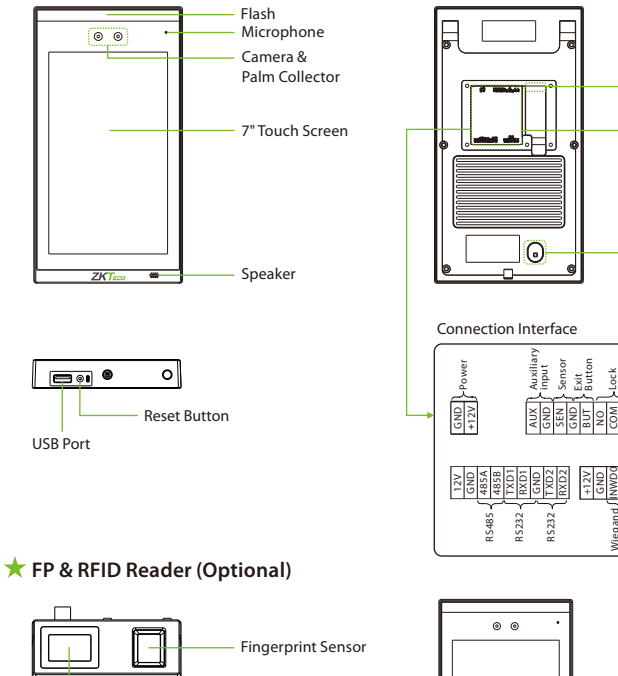

Card Reading Area

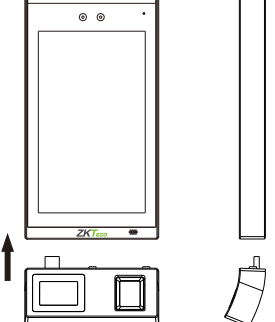

Magnetic Tamper Switch

Alarm

 $\frac{1}{4}$ AL-NC āl:

Wiegand In Wiegand Out

INWD0 INWD1 WD0 WD1

Connection Interface

Network Interface

# Device Installation

Method 1: Installation on the wall

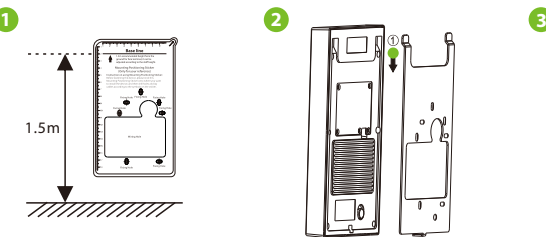

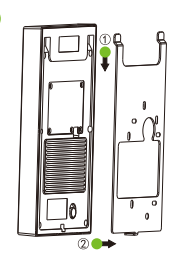

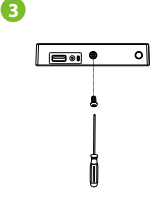

- ① Attach the mounting template sticker to the wall and drill holes according to the mounting paper. Fix the backplate on the wall using the wall mounting screws.
- ② Attach the device to the backplate.
- ③ Fasten the device to the backplate with a security screw.

**Note:** If you want to install FP & RFID readers, please install the readers after step ①.

## Method 2: Installation on the barrier gate

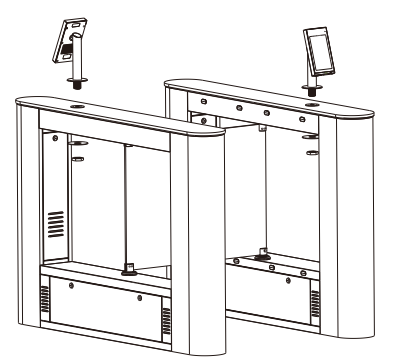

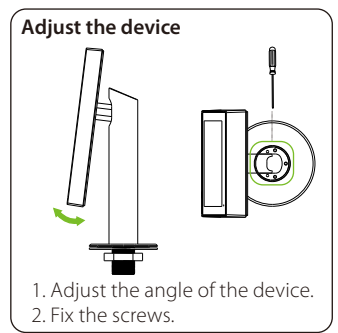

Please pass the wire through the bracket before installation.

- 1. Drill a hole on the barrier gate.
- 2. Insert the bracket to the hole and fix it with a nut.
- 3. Adjust the angle of the device.

# Standalone Installation

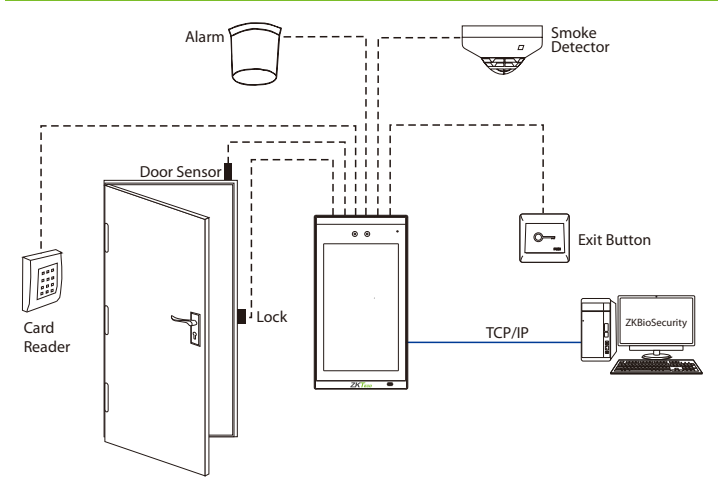

**Note:** Here, we guide you to connect only the necessary components. If you want more details regarding the connection of SRB, external fingerprint reader and so on, please refer the User Manual.

# Door Sensor, Exit Button & Alarm Connection

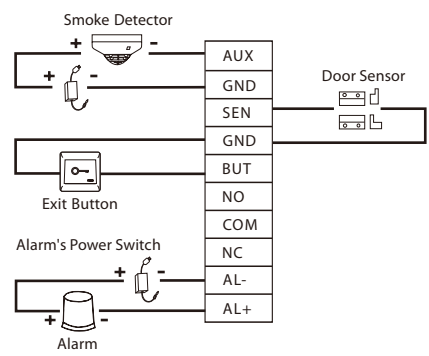

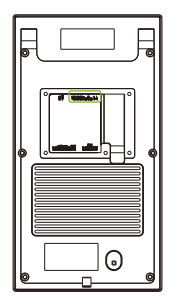

# Lock Relay Connection

The system supports Normally Opened Lock and Normally Closed Lock.

The NO LOCK (normally opened at power on) is connected with 'NO' and 'COM' terminals; and the NC LOCK (normally closed at power on) is connected with 'NC'and 'COM' terminals. Take NC Lock as an example, as shown below:

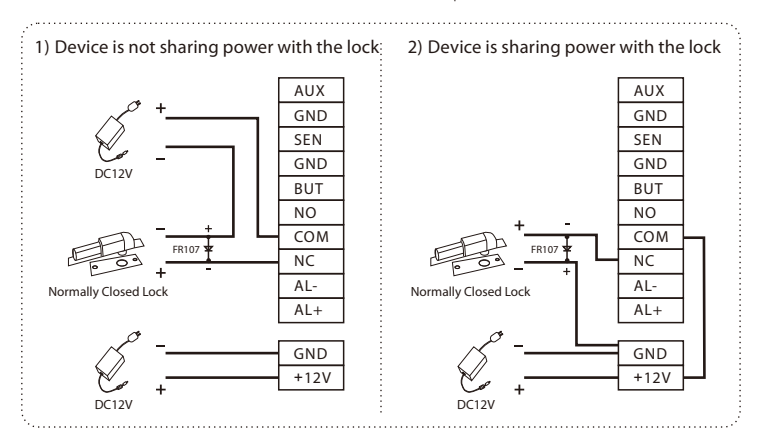

# Wiegand Reader Connection

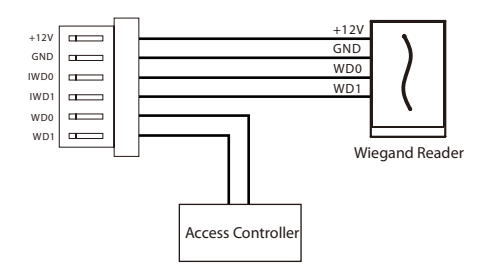

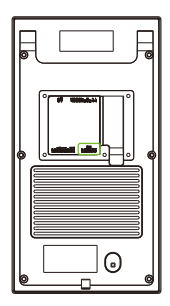

# Barrier Connection

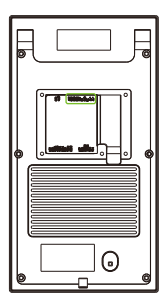

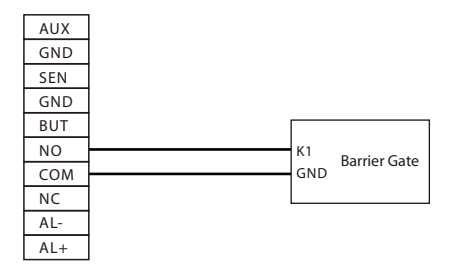

# Ethernet Connection

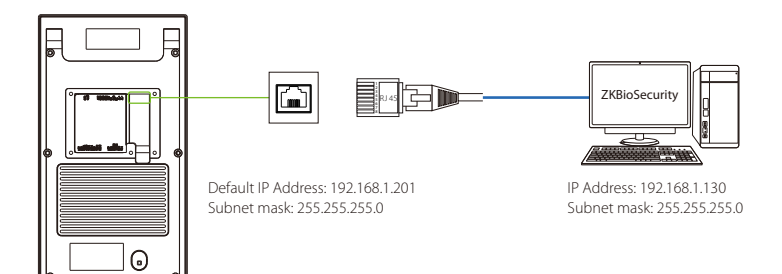

Click **[COMM.] > [Ethernet] > [IP Address]**, enter the IP address and click **[OK]**.

**Note:** In LAN, the IP addresses of the server (PC) and the device must be in the same network segment when connecting to the ZKBioSecurity software.

## Power Connection

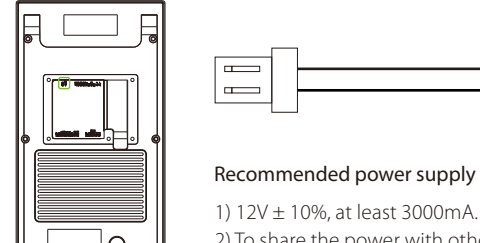

2) To share the power with other devices, use a power supply with higher current ratings.

**GND**  $12V<sub>D</sub>$ 

## User Registration

When the Super Administrator is not configured in the device, click  $\Xi$  to open the menu.

After setting the Super Administrator, the system will request for the administrator's verification before entering the menu. For security purpose, it is recommended to register a Super Administrator for the first time you use the device.

### Method 1: User registration on the device

Click  $\equiv$  > [User Mgt.] > [New User] to register a new user. The user parameters include User ID, Name, User role, Palm, Fingerprint (optional), Face, Password, Badge (optional), User Photo, and Access Control Role.

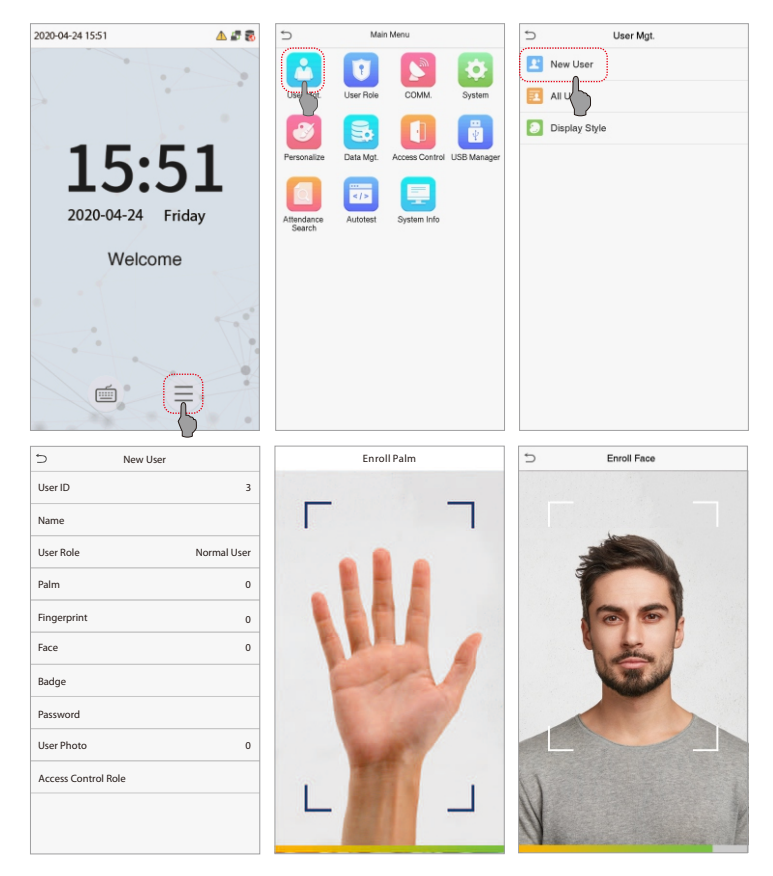

## Method 2: User registration on ZKBioSecurity software

Please set the IP address and cloud service server address on the device.

1. Click **[Access] > [Access Device] > [Device] > [Search Device]** to add the device to the software. When the server address and port has been set on the device, it can be added automatically.

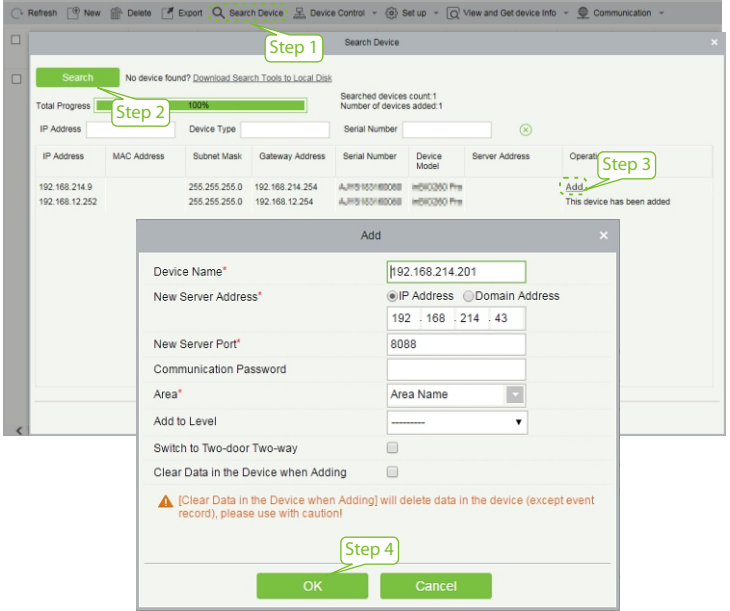

2. Click **[Personnel] > [Person] > [New]** to register a new user in the software.

3. Set the user access levels.

## 4. Click **[Access] > [Device] > [Device Control] > [Synchronize All Data to Devices].**

For more details, please refer the ZKBioSecurity User Manual.

#### Method 3: User registration on a mobile phone

Once the ZKBioSecurity software is installed, users could enroll via a browser on their mobile phone.

1. Click **[Personnel] > [Parameters]**, enter ''http: //Server address: Port'' in the QR Code UGL bar. The software will automatically generate a QR code. Scan the QR code or log in to ''http: //Server address: Port/app/v1/adreg'' from your mobile phone to register users.

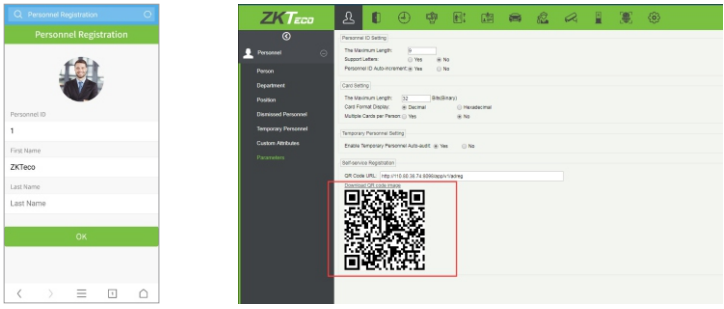

2. Click **[Personnel] > [Temporary Personnel] > [Review]** to view the user details.

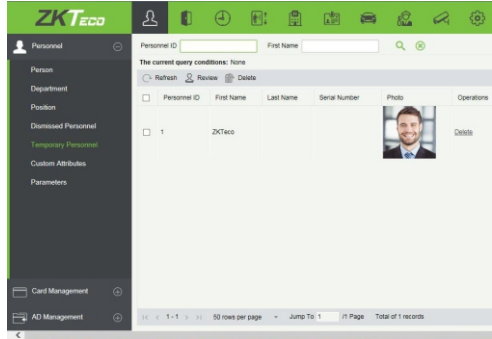

# Ethernet and Cloud Server Settings

Click  $\equiv$  > [COMM.] > [Ethernet] to set the network parameters. If the TCP/IP communication of the device is successful, the icon  $\mathbb{F}$  will be displayed in the top right corner of the standby interface.

 $Click \equiv \gt [COMM.] \gt [Cloud Server Setting]$  to set the server address and server port, that is, the IP address and port number of the server after the software is installed. If the device communicates with the server successfully, the icon  $\blacktriangleright$  will be displayed in the top right corner of the standby interface.

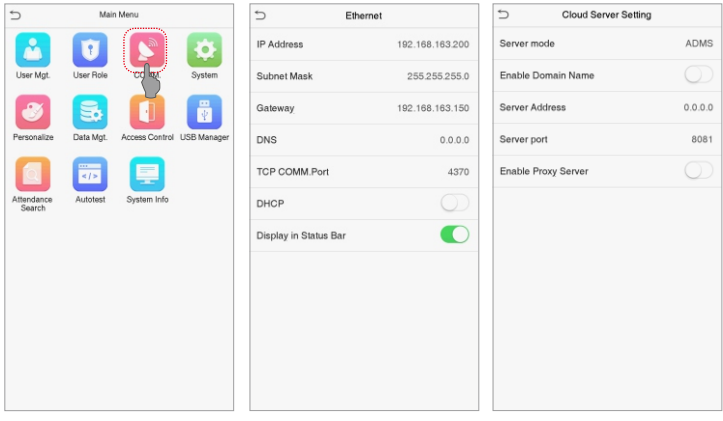

# Access Control Settings

Click  $\equiv$  > [Access Control] to open the access control management interface and set the relevant parameters of access control.

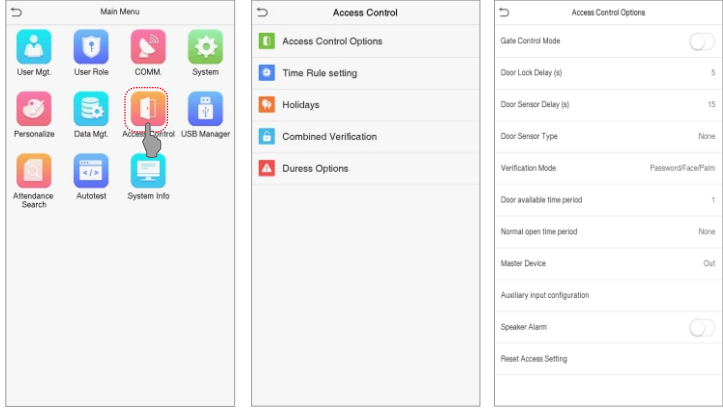

# Palm Enrollment

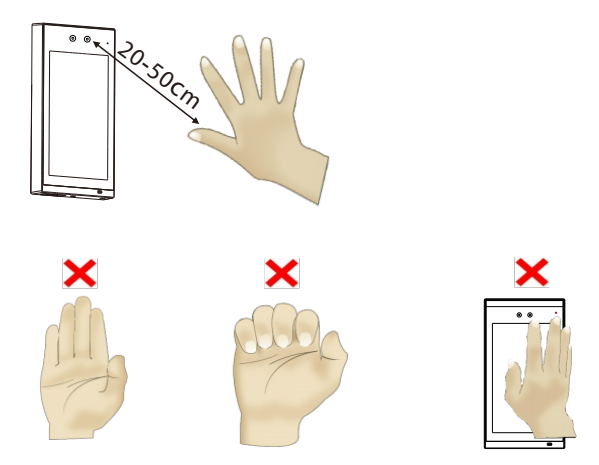

#### **Note:**

- 1. Place your palm within **20-50** cm from the device.
- 2. Place your palm in the palm collection area, such that the palm is placed parallel to the device.
- 3. Make sure to keep space between your fingers.

#### ZKTeco Industrial Park, No. 26, 188 Industrial Road,

Tangxia Town, Dongguan, China.

Phone : +86 769 - 82109991

 $Fax$  :  $+86$  755 - 89602394

www.zkteco.com

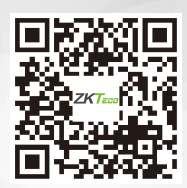